# QUICK START GUIDE UC-ONE DESKTOP COMMUNICATOR

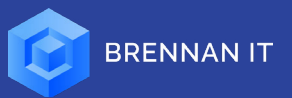

 $\mathsf{in}~\mathsf{f}~\blacktriangleright~\textcircled{\scriptsize{\textsf{m}}}$ 

# SETTING UP

#### Installing the Application

1. Download the UC-One Communicato[r here.](https://www.brennanit.com.au/vpn/) 2. Install the application

## Signing In

- 1. Enter the login URL: https://voice.brennanit.com.au
- 2. Eter your username e.g. johndoe@iptel.brennanit.com.au
- 3. Enter the password as provided by Brennan IT

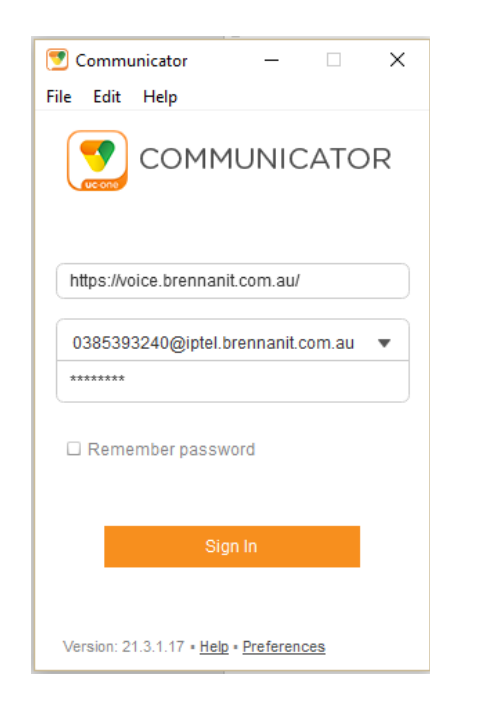

# **NAVIGATION**

- 1. My Presence: Set your presence information
- 2. Contacts: View contact and their availability
- 3. Search Field: Search contacts or dial a number
- 4. My Room: Start a multi-party Audio or Chat conference
- 5. Communication History: View missed, dialled and received calls across devices, as well as Chat history
- 6. Dial pad: Directly dial a phone number

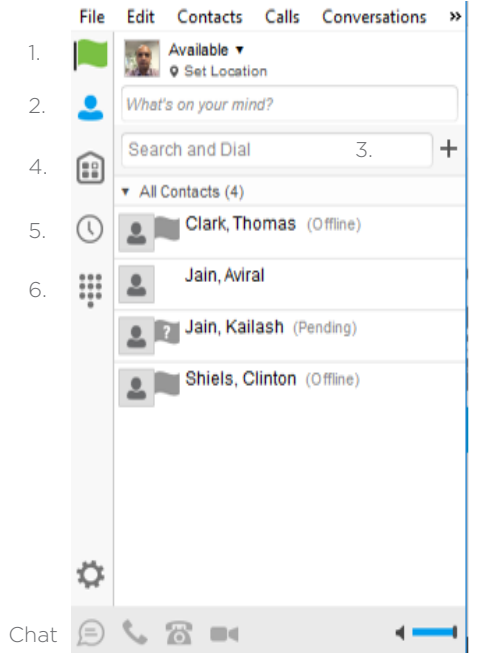

Desktop call Call from phone Video call

# PERSONALISATION

#### Updating Profile Picture

- 1. Double-click on the profile box and browse for an image, OR
- 2. Drag and drop a new image into the profile box.

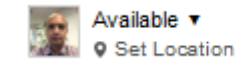

#### Updating Presence

Select a status from the dropdown menu that you want your colleagues to see. Your status will update automatically when on a call or if you have a meeting scheduled in your Microsoft Outlook calendar.

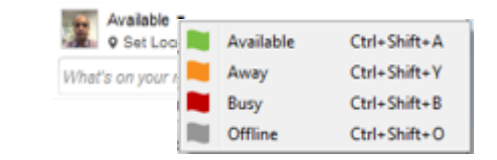

Tip: You can also personalise your status by adding a message with the 'What's on your mind?' prompt!

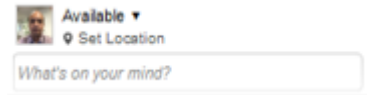

# QUICK START GUIDE UC-ONE DESKTOP COMMUNICATOR

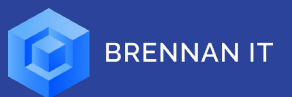

# MANAGING CONTACTS

#### Adding Contacts

- 1. Click 'Contacts'
- 2. Type the name of the contact into the 'Search and Dial' field
- 3. Right-click on the contact's name and select 'Add Contact'

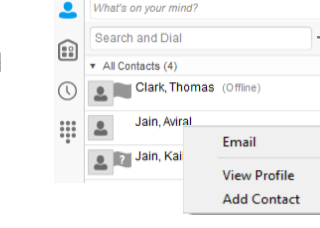

Available

What's on your mind?

Search and Dia

 $\star$  All Contacts (4) Clark, Thomas

**9 Set Locatio** 

Jain, Aviral

a **IDILlain Kailas** 

Contacts Calls Conversations

Set as Favorite

Add to Group

**View Profile** 

**Edit Profile** 

Subscribe Delete Contact

Remove from Group →

Available

Fdit

File Edit

 $\textcircled{\scriptsize{12}}$ 

 $\circ$ 

### Subscribe to a Contact

1. Right-click on the contact you would like to subscribe to 2.Select 'Subscribe'. A subscribe request will be sent to the contact. Note: A contact must accept your subscription before you can view their status.

# Answer an Incoming Call Contacts Calls Conversations

To answer an incoming call; from the incoming call pop-up select one of the following options: 1. Audio: Answer the call as audio-only

2. Decline: Rejects the call and sends the dialler to voicemail (if configured).

> **Available \***  $\bullet$  What's on your m

> $\begin{array}{|c|c|c|}\n\hline\n\end{array}$   $\begin{array}{|c|c|}\n\hline\n\end{array}$  Clark, Th

Jain, Aviral  $1112$ 

 $_{\rm 6}$ 

 $\frac{9}{2}$ 

 $\overline{\phantom{a}}$ 

 $\boldsymbol{0}$  $#$ 

 $\epsilon$ ່ ຂ

e 7 Jain, Kaila

Extension: 8472

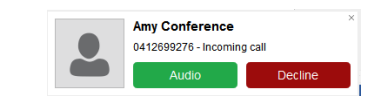

## Make an Outgoing Call:

MANAGING CALLS

- 1. Right-click on a Contact
- 2.Select the type of call you would like to make
- 3.Click the number to start dialling

Alternatively, you can dial using the dial pad.

# Call Control:

From the Call Control page, view the control settings Chat, View Timer, Adjust Volume, Mute.

Select  $\equiv$  to view the in-call options:

- Hold a call
- Transfer a call
- Conference

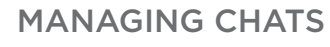

#### Initiate a Chat Message

To open the Chat Dialogue window:

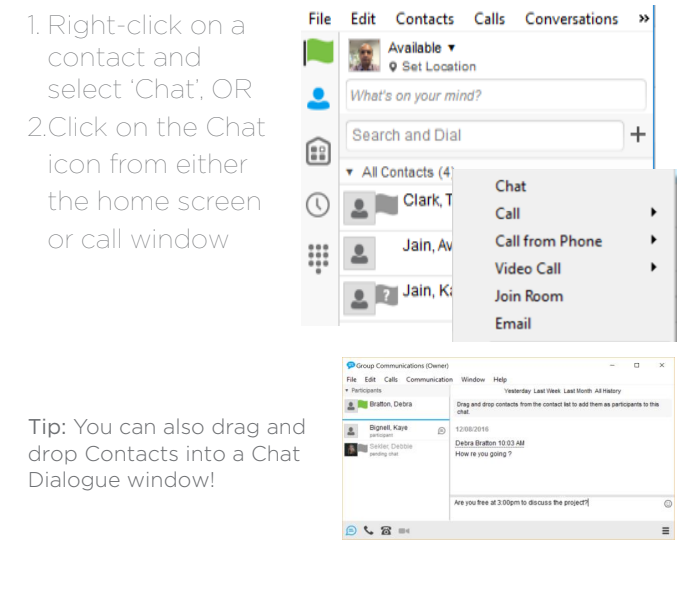

# FURTHER SETTINGS

To access further settings such as Call Forwarding and Do Not Disturb, select 'Calls' from the application and click 'Call Settings'.

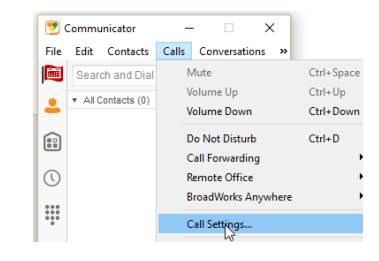

Www.brennanit.com.au For support, please visit www.brennanit.com.au/service or call us on 1300 500 000

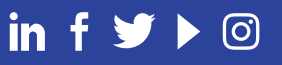